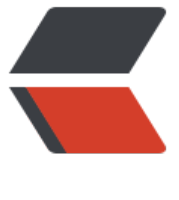

链滴

# TortoiseGit [正确使](https://ld246.com)用 ssh 指南

作者:wuuJiawei

- 原文链接:https://ld246.com/article/1585821617119
- 来源网站:[链滴](https://ld246.com/member/wuuJiawei)
- 许可协议:[署名-相同方式共享 4.0 国际 \(CC BY-SA 4.0\)](https://ld246.com/article/1585821617119)

# **前言**

前一阵用TortoiseGit Clone SSH地址和Push时出现了一些问题,所幸最终全部解决,但着实费了一 功夫,赶紧来记录一下,避免下次再调到坑里。

本文将完整记录从生成RSA公钥到最终Push的过程,使用图文结合的方式,保证一看就懂、一学就会 一试就废)。

本文所有操作都在windows系统上,不提供mac教程(穷)。

### **生成RSA公钥**

打开git-bash.exe, 输入如下指令:

 $cd \sim$ /.ssh

#### BeiKe@DESKTOP-2HLO9G9 MINGW64 /<br>\$ cd ~/.ssh

ssh-keygen -t rsa -C "wujiawei0926@yeah.net"

### BeiKe@DESKTOP-2HLO9G9 MINGW64 ~/.ssh<br>\$ ssh-keygen -t rsa -C "wujiawei0926@yeah.net"

这里的邮箱,直接填写git配置的邮箱即可。

输完后回车,会要求输入密码,如果不需要密码的话,直接敲3个回车。

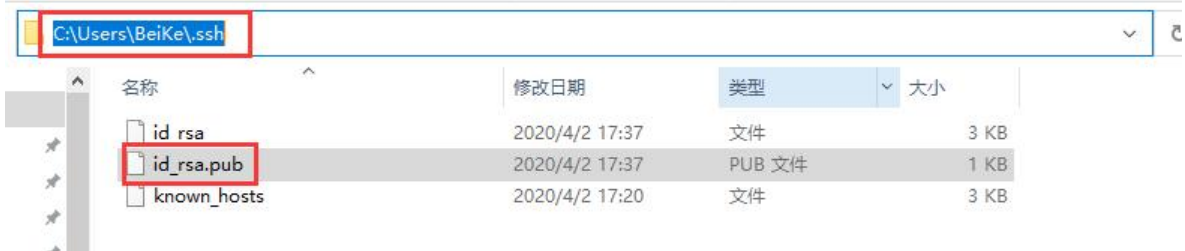

生成的rsa公钥在C:\Users\你的账户\.ssh目录中。

# **Git仓库中添加RSA公钥**

以Github为例,按图示点击:

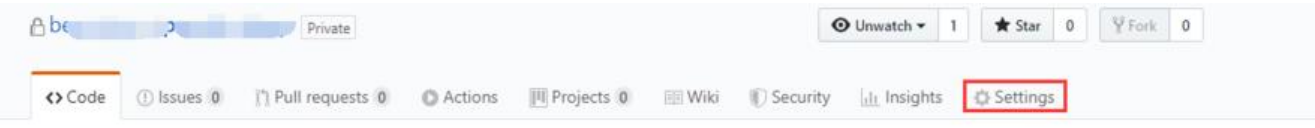

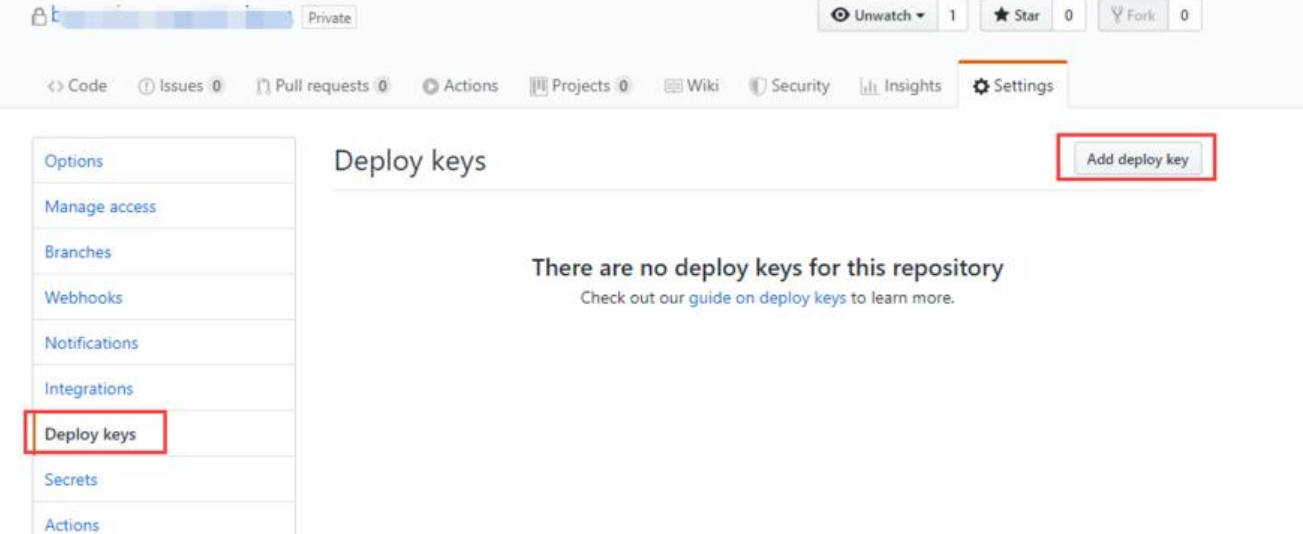

使用文本编辑器打开id\_rsa.pub文件,全选复制内容,如下图:

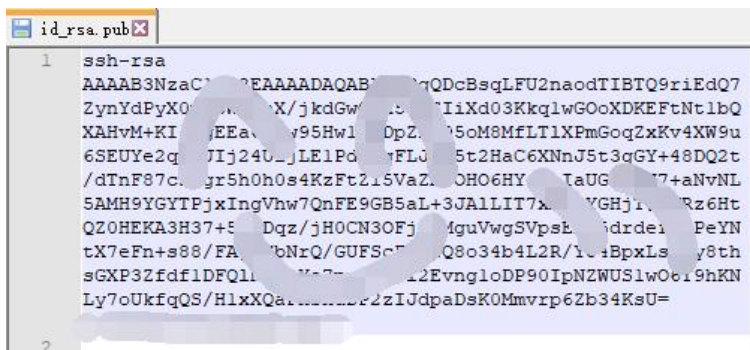

#### 将复制的内容粘贴到Github-Deploy-Key中,如下图:

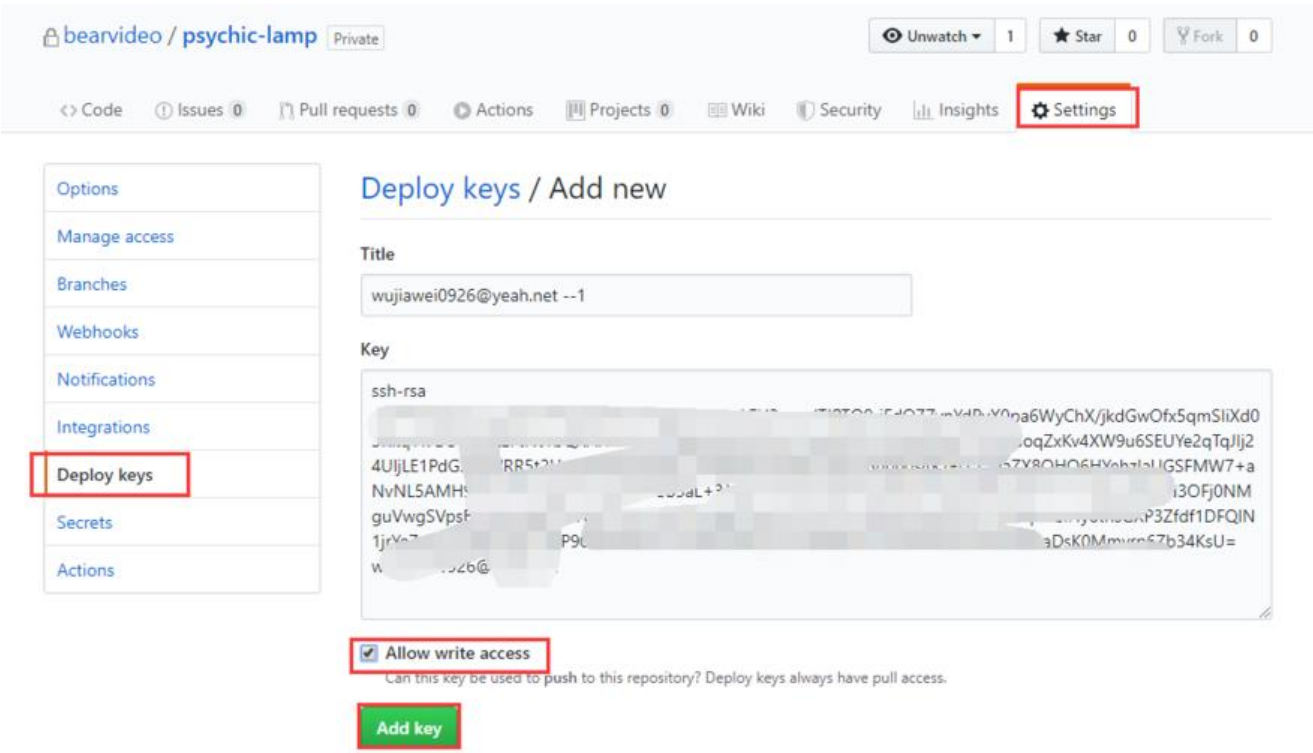

)注意勾选Allow write access,给予与的权限,点击Add key完成添加。

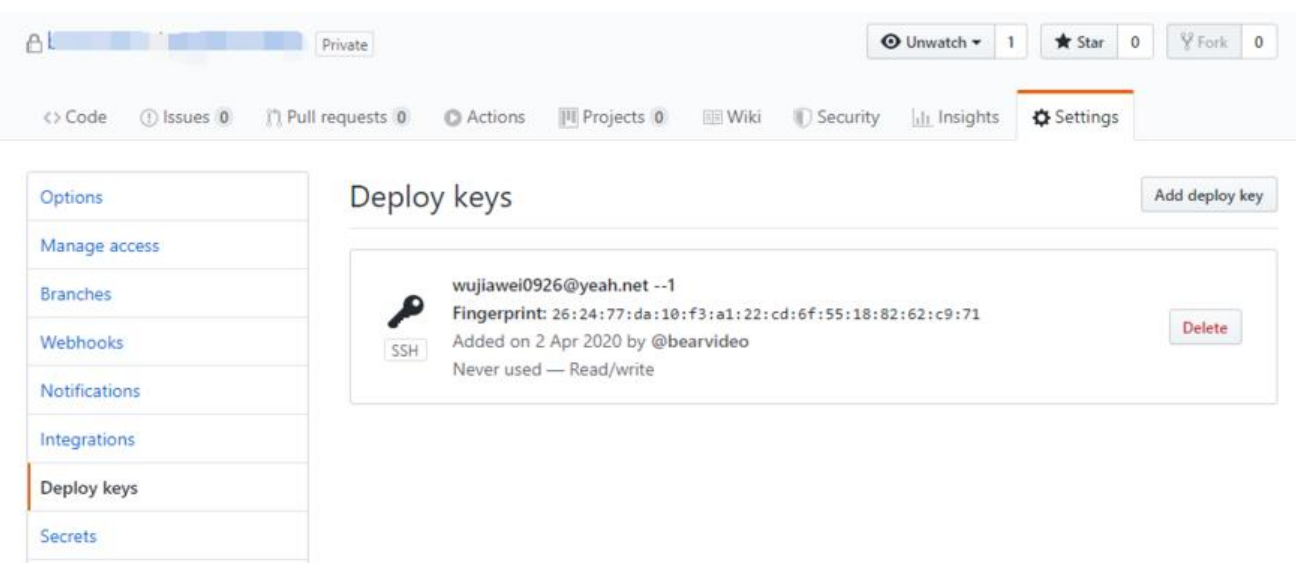

### **配置TortoiseGit SSH client**

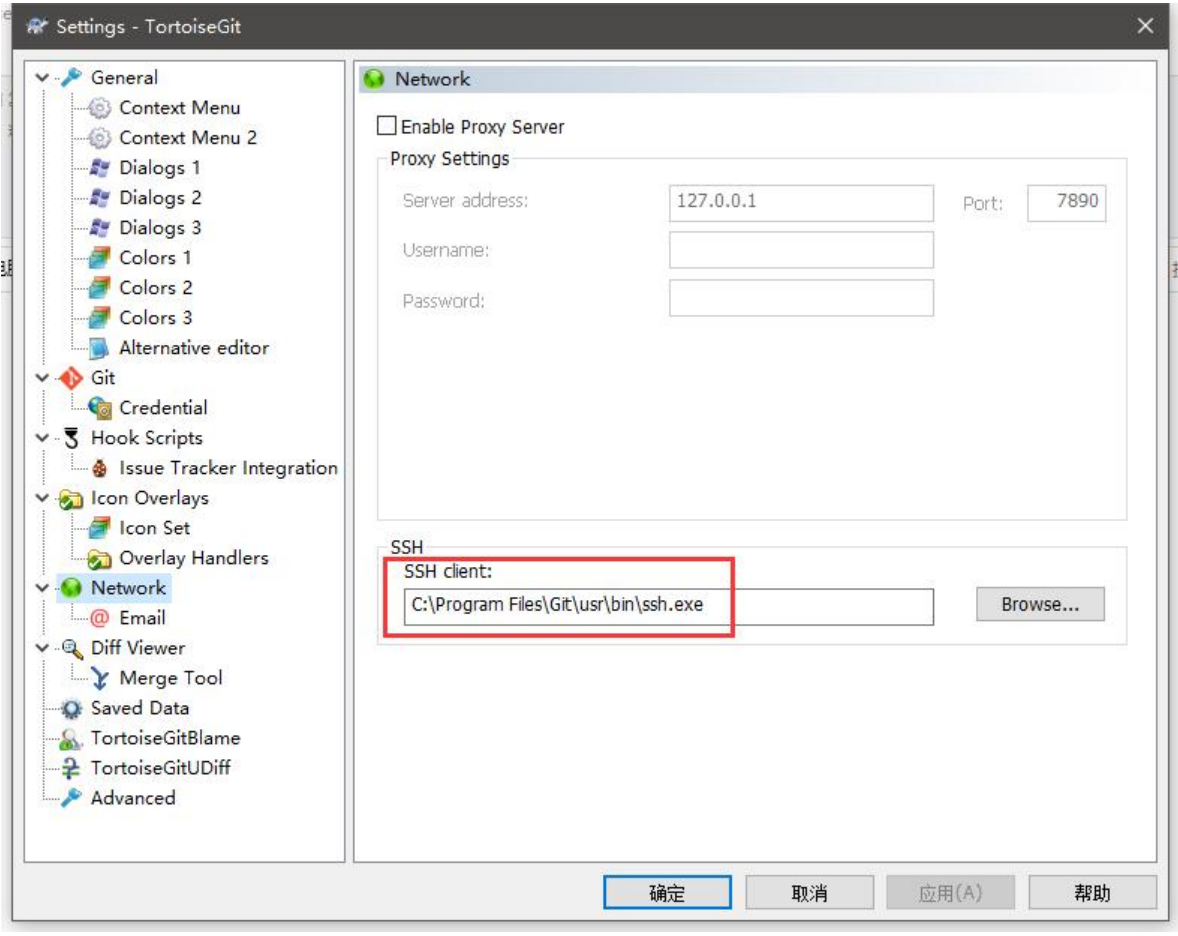

如图所示,必须修改SSH client文件为git的\usr\bin\ssh.exe,否则会出现权限问题

# **Clone**

Actions

#### 在文件资源管理器中右键Git clone

Git Clone... Git Create repository here...

#### 输入ssh地址

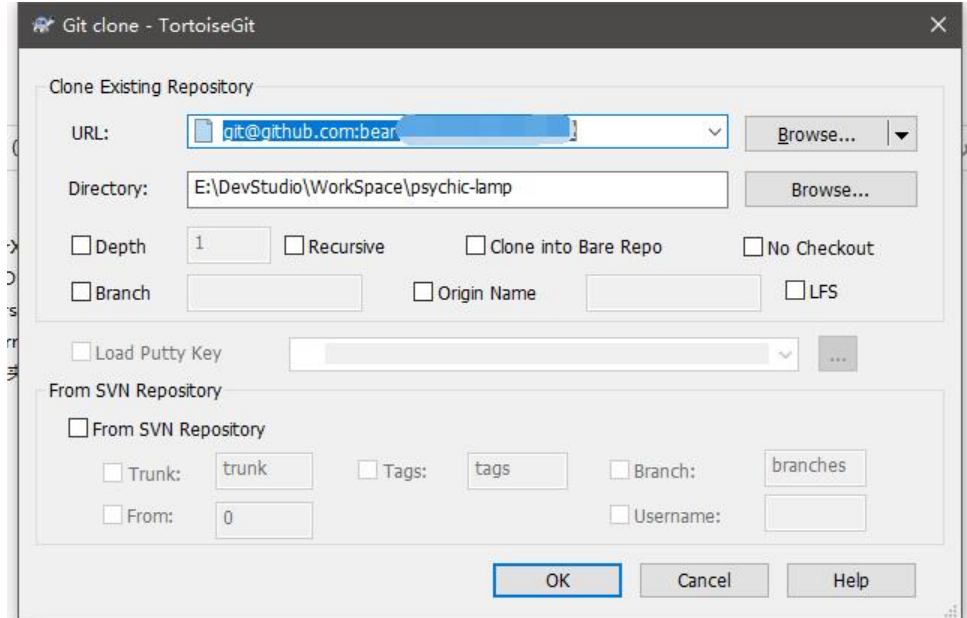

如果出现了下图弹窗,重新全选复制rsa密钥进去,点击OK,再第二个弹窗中输入yes,再点OK即可

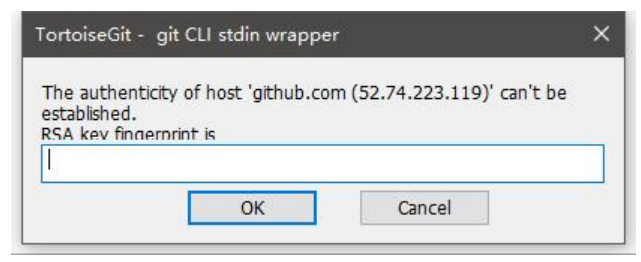

然后就可以顺利开始Clone了

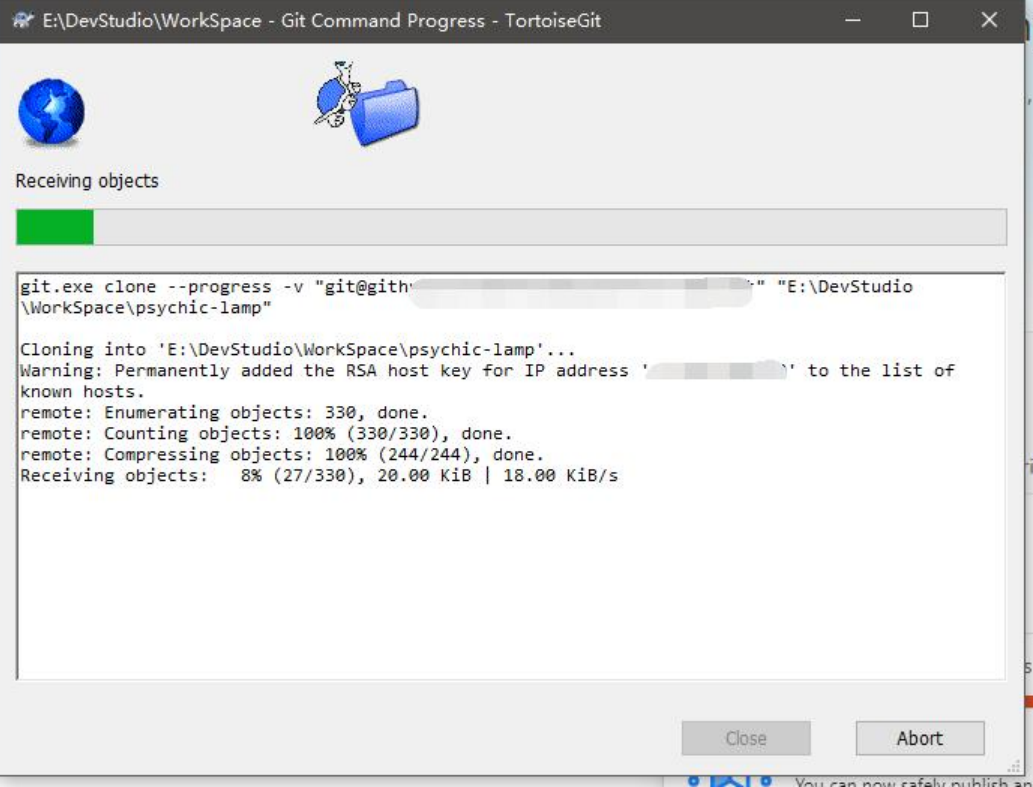

#### 完成!

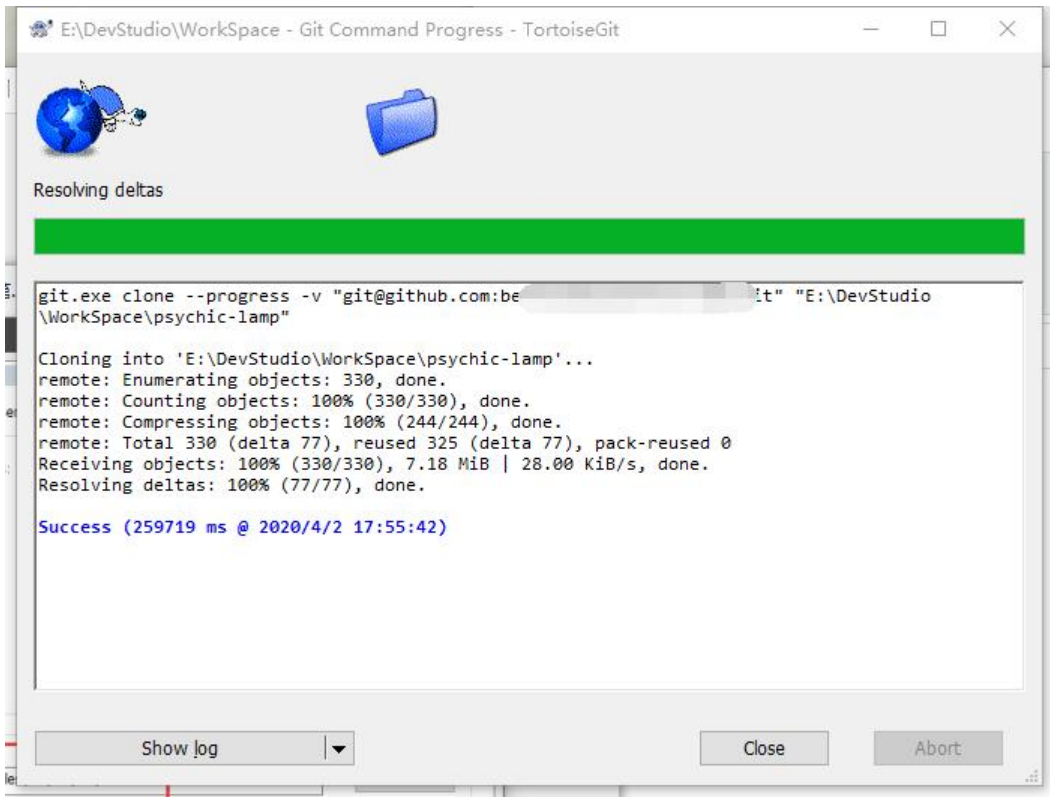

## **Push**

代码commit之后,进行push,步骤与往常一样。

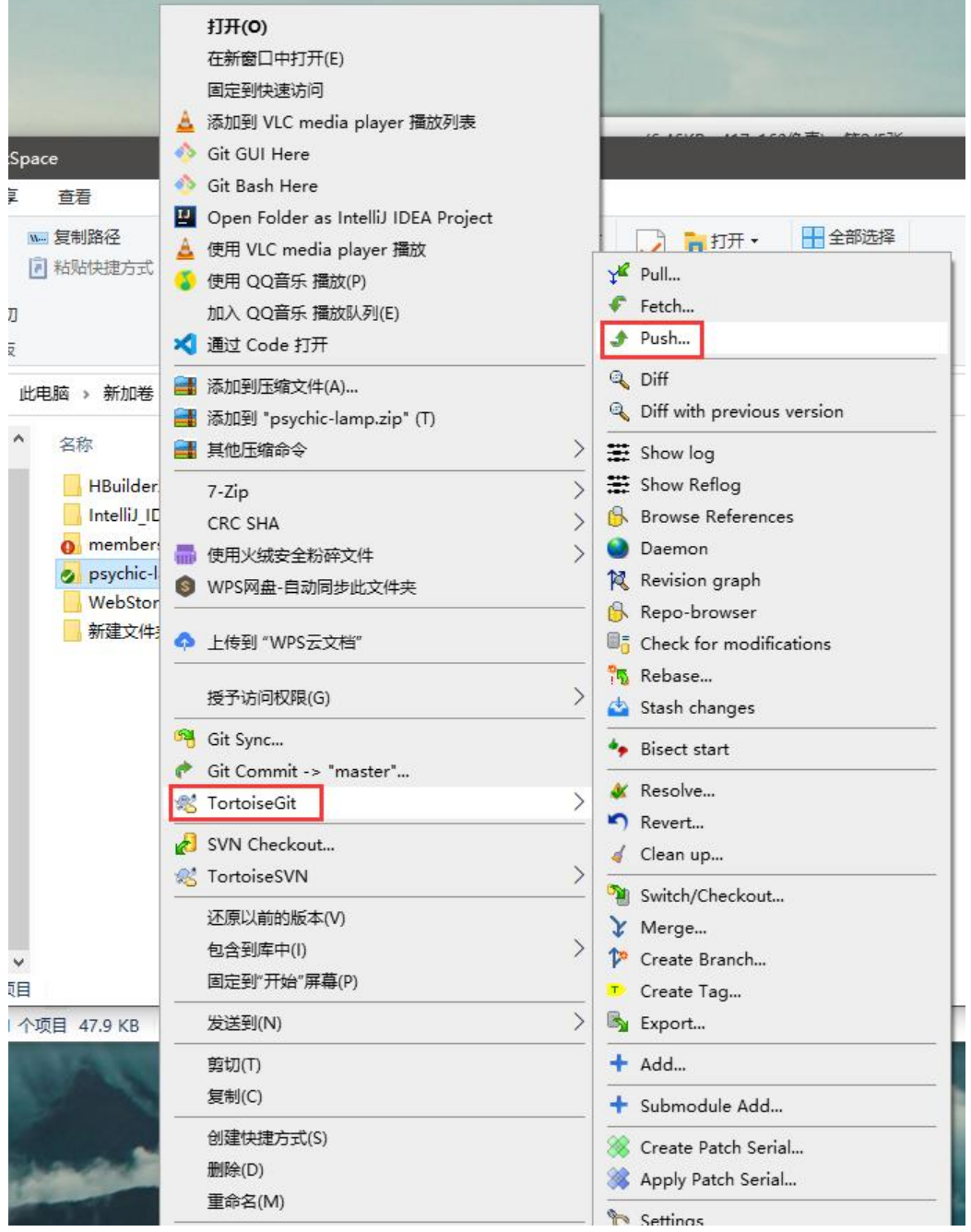

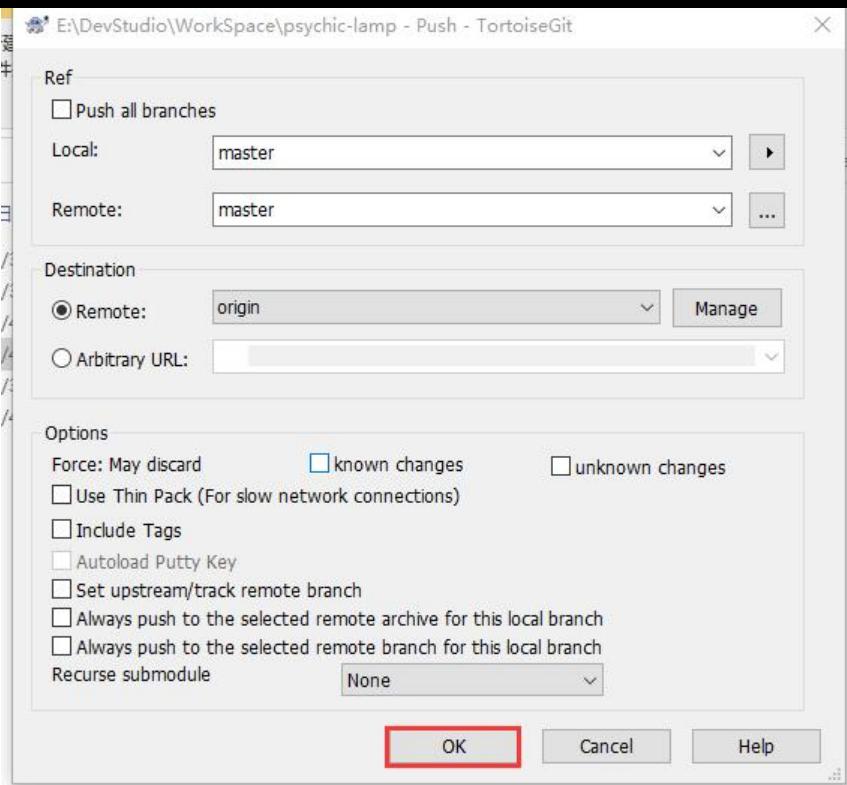

#### push中

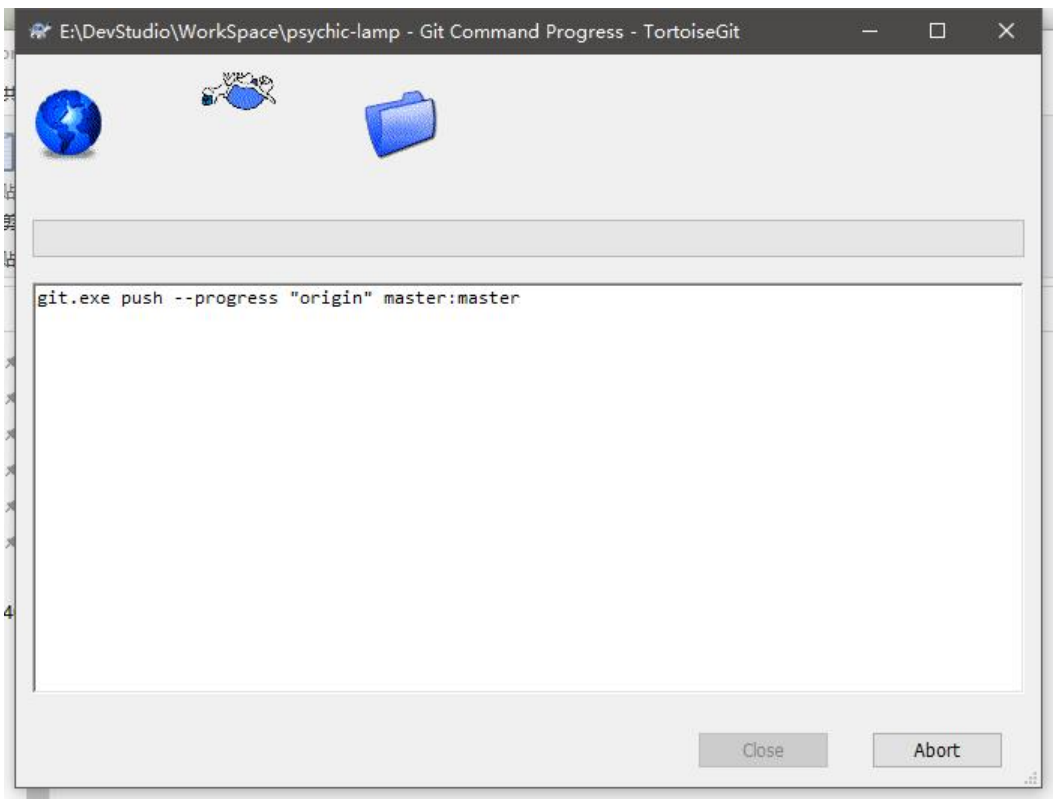

完成!

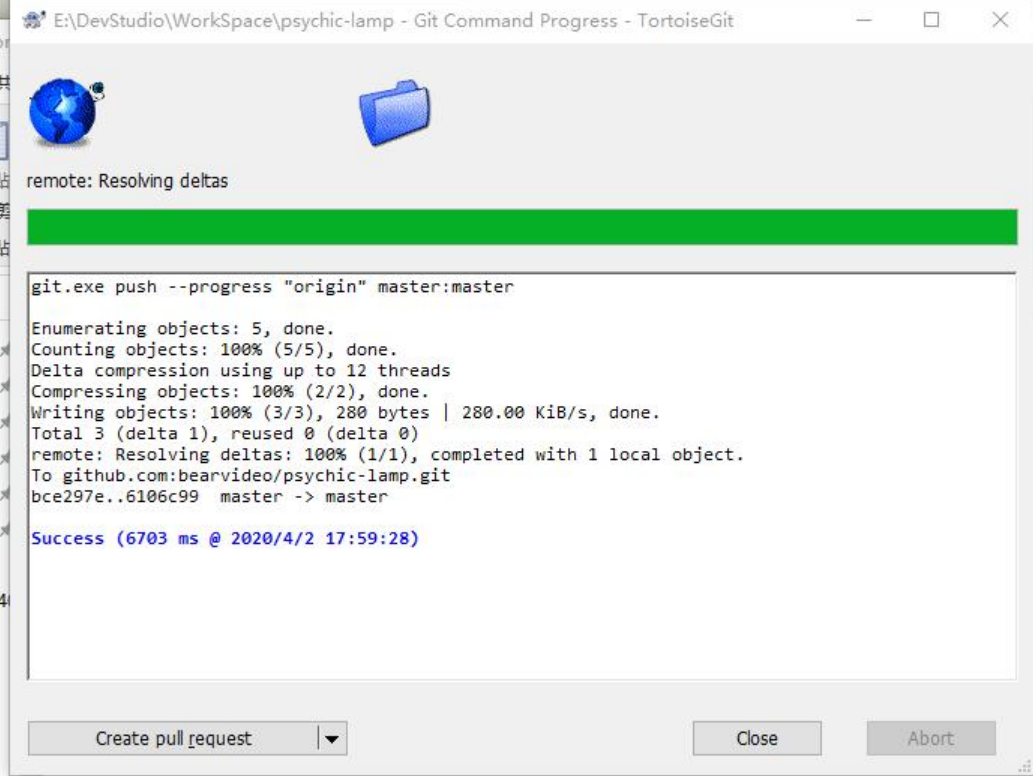